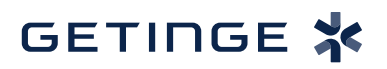

## **T-DOC v16 Utilizing User Fields T-DOC v16 Utilizing User Fields T-DOC v16 Utilizing L**

1. User Fields can be applied to and edited in most data set types in T-DOC Admin. For this guide we will utilize User Fields in Products. Click **Products**. Note: If you do not have Products on your fast Menu refer to **Customize Fast Menu** T-

Note: If you do not have Products on your fast Menu refer to **Customize Fast Menu** T-DOC Quick Guide. DOC Quick Guide.

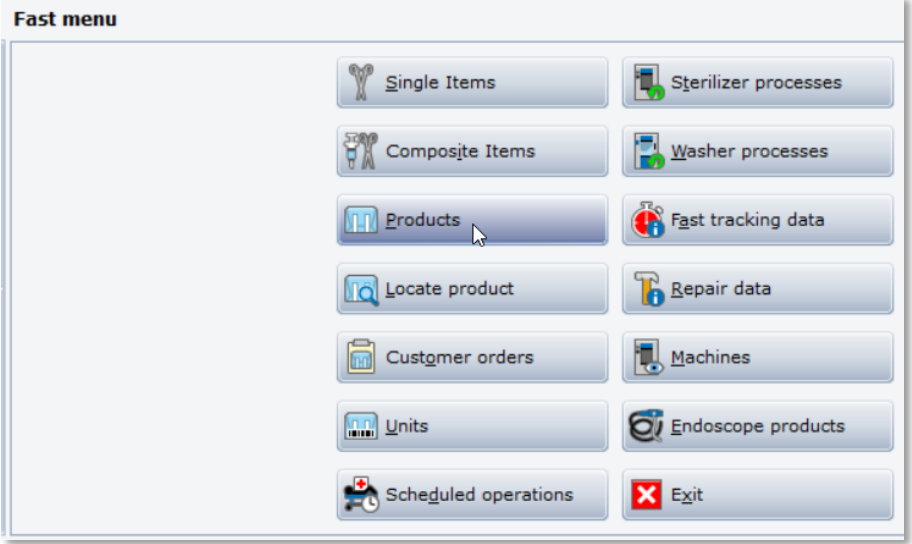

2. Click the **user fields** tab. To edit or add new fields click **.** 

2. Click the **user fields** tab. To edit or add new fields click .

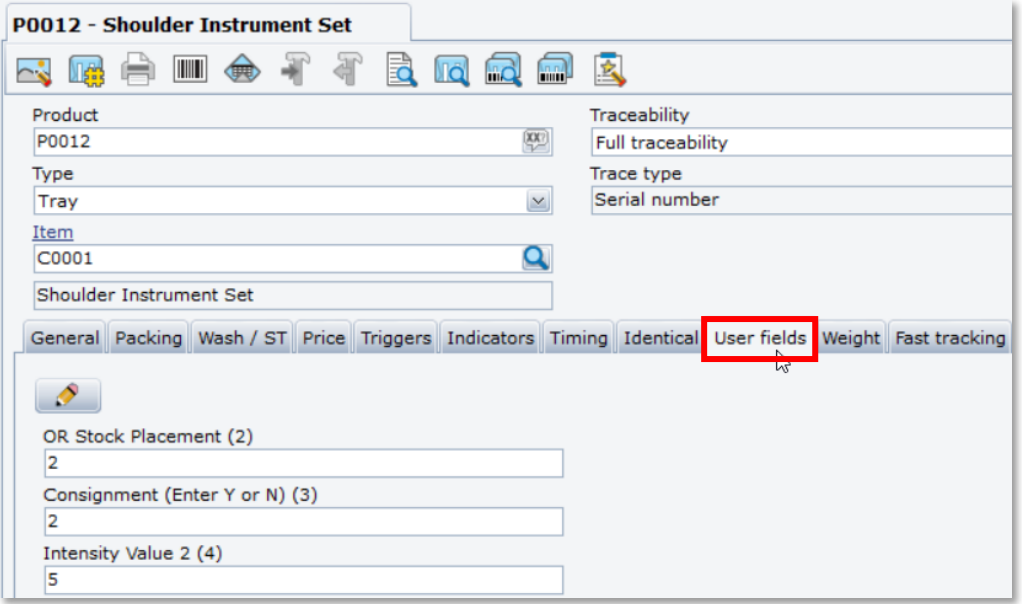

3. To create a new user field click an unused user field number and rename.

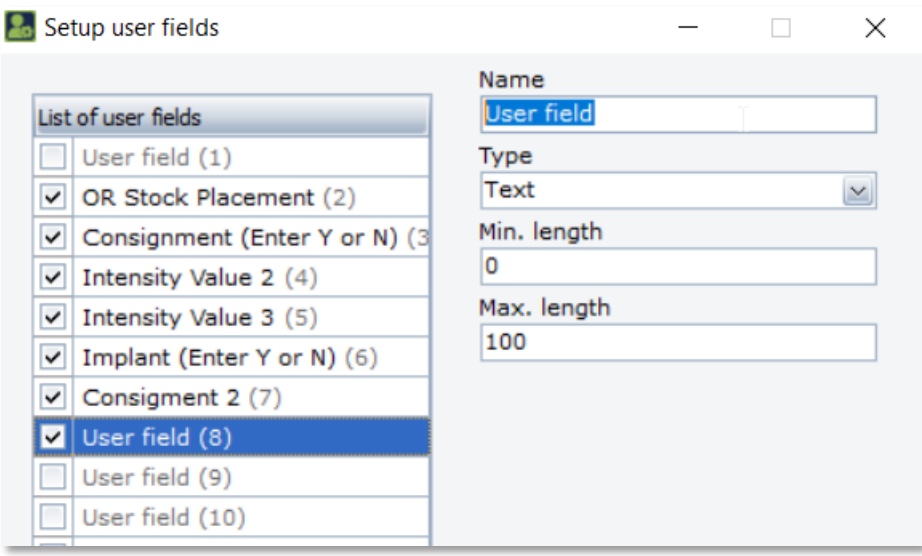

 $\check{K}$ 

4. Click the Type drop box to select the type of user field. 4. Click the Type drop box to select the type of user field. 4. Click the Type drop box to select the type of user field.

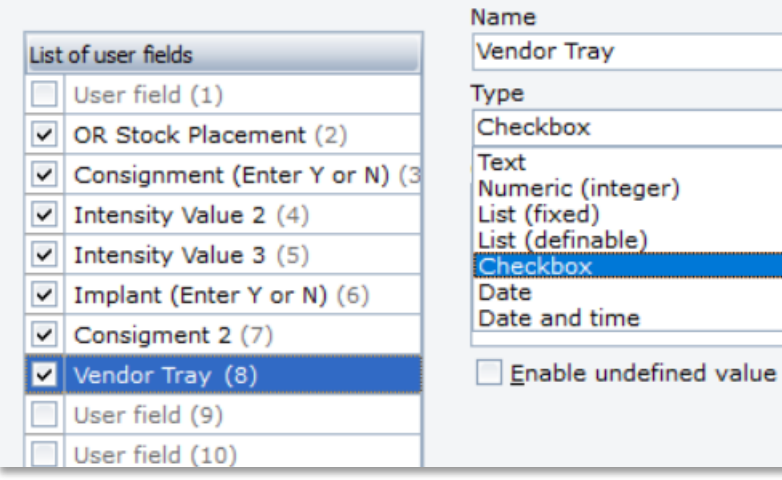

## 5. Enter values and click ok.

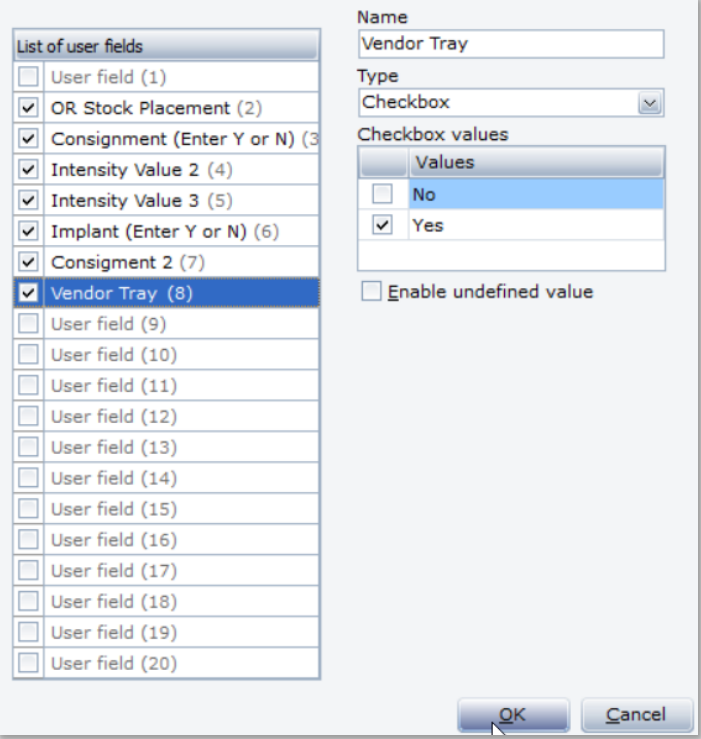

6. The new user field will appear under the user field tab. 6. The new user field will appear under the user field tab.

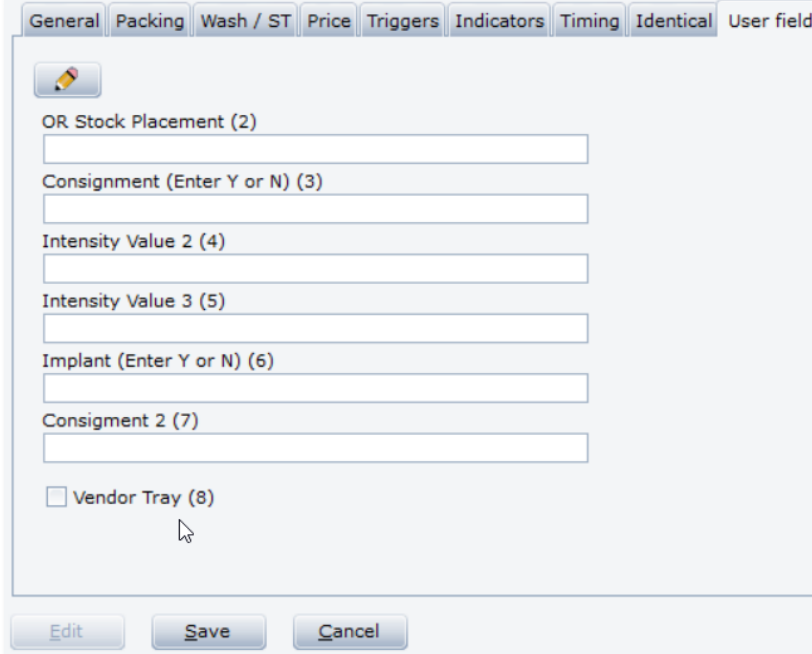

Note: User fields can be utilized in advanced search. Refer to Advanced Search T-DOC Quick Guide.

Getinge is a registered trademark of Getinge AB, its subsidiaries, or affiliates in the United States or other countries. • Copyright 2022 Getinge AB or its subsidiaries or affiliates. • All rights reserved.

**Sales Office, USA** • 1 Geoffrey Way • Wayne, NJ 07470 • USA • Tdocsupport.us@getinge

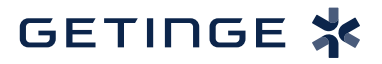